# 第**8**編 税金・各種料金の払込み(ペイジー)

本編では、税金・各種料金の払込み(Pay-easy/ペイジー)の操作について説明します。 代表口座、利用口座から収納機関に対し、税金や各種料金の払込みを行います。 また、払込みの取引履歴を照会することもできます。

● 税金・各種料金を払込む (オンライン方式) 収納機関から送付された払込書もしくは納付書がある場合には、法人 IB サービスの「収納サー ビス」メニューから、国庫金、地方公共団体(以下、地公体という)および民間企業の収納機関へ の払込みを行います。この方式のことを「オンライン方式」と言います。

● 税金・各種料金を払込む (情報リンク方式) 各収納機関ホームページ(Webサイト)で支払内容の確認を行った後、支払方法として当金庫 の法人 IB サービスを選択いただき、払込みを行います。この方式のことを「情報リンク方式」と 言います。

● 払込み履歴を照会する 各種払込み内容の照会(週単位指定/月単位指定/日付指定)を行います。1ケ月前までの払込 み履歴が照会できます。

# 1章 税金・各種料金を払込む(オンライン方式)

#### 1.1 請求確認情報を入力する

#### 画面遷移

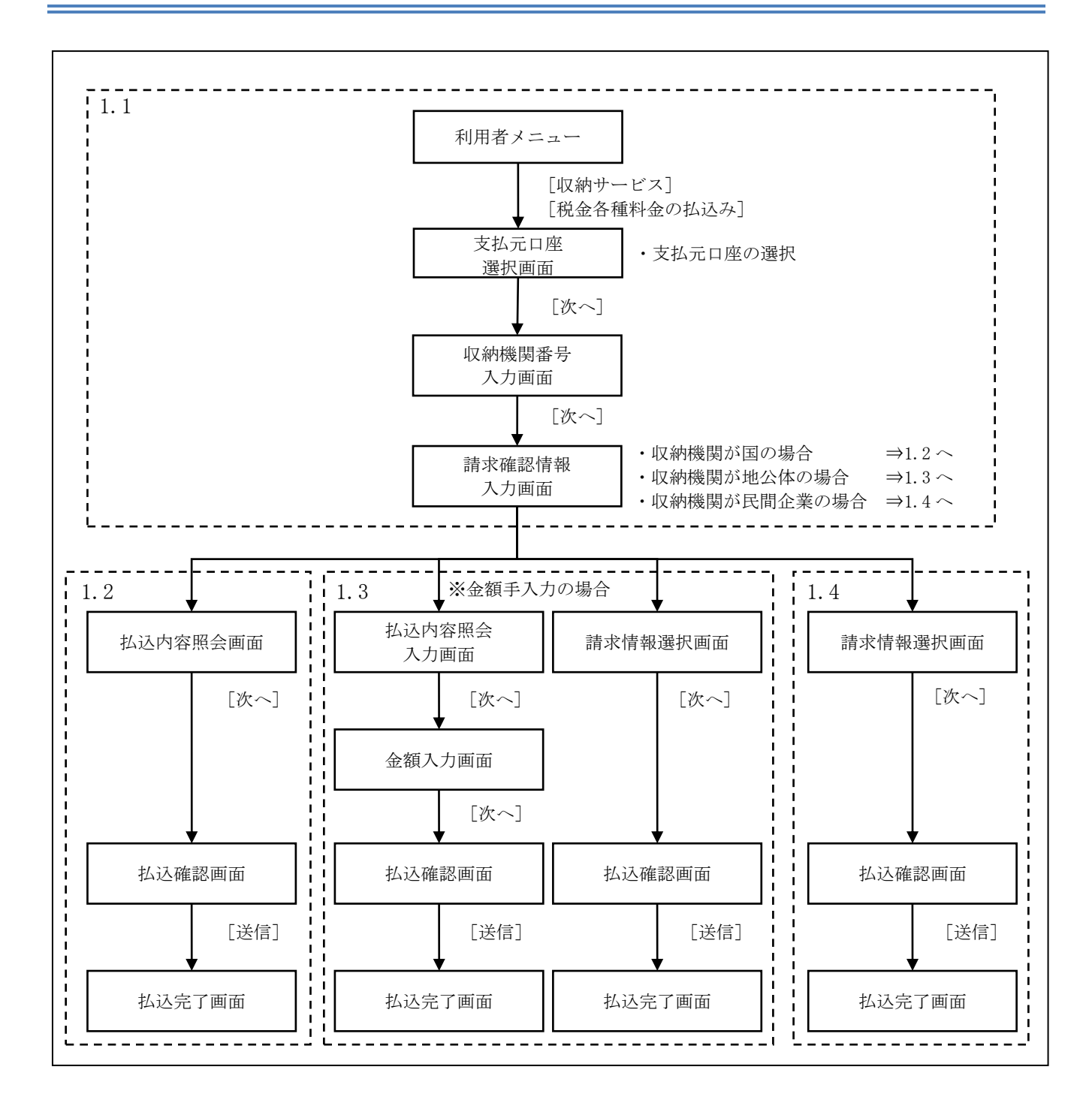

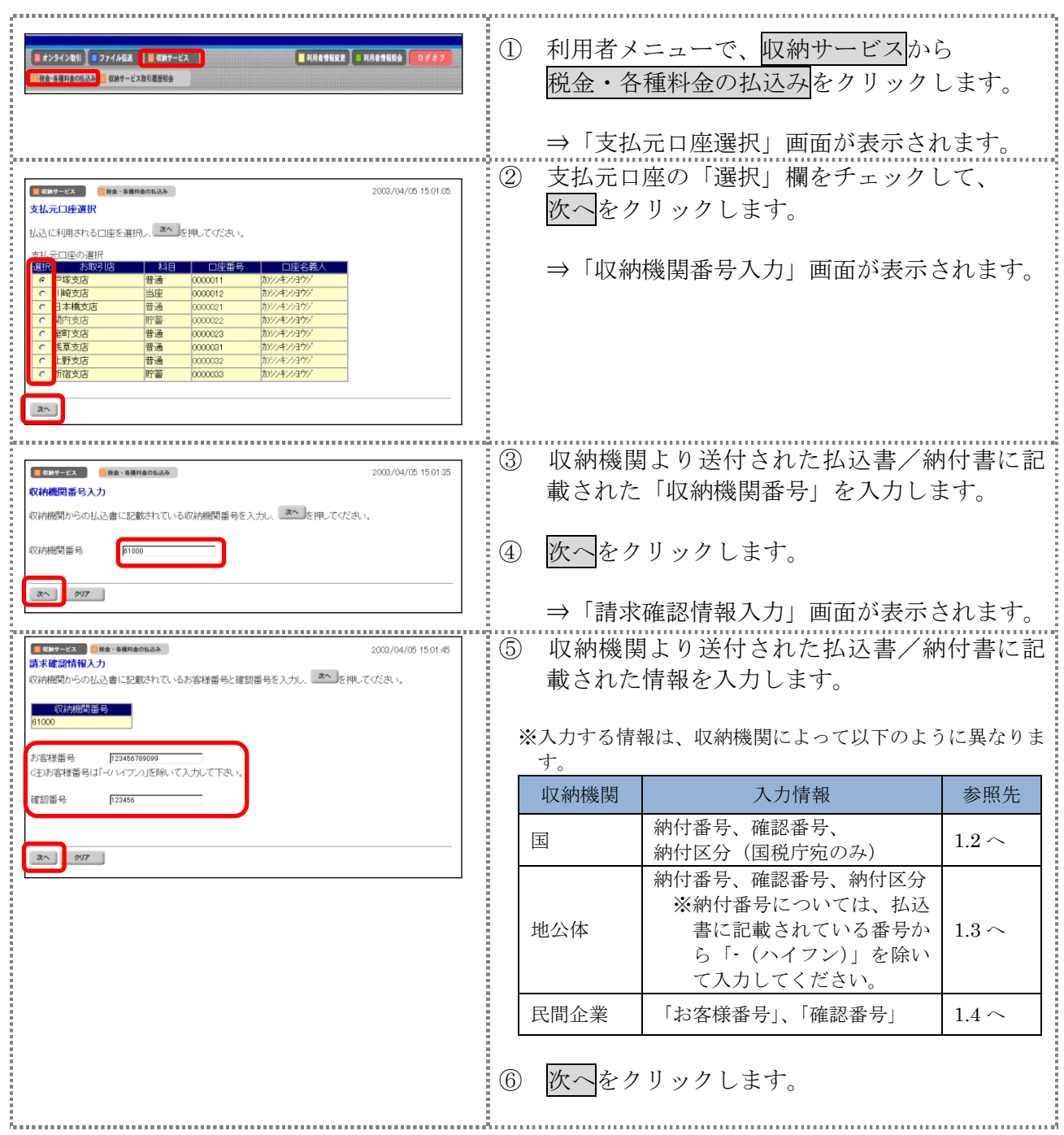

### 1.2 収納機関が国の場合

# 操作説明

![](_page_3_Picture_113.jpeg)

Ⅱ-8-4

![](_page_4_Picture_36.jpeg)

### 1.3 収納機関が地方公共団体の場合

操作説明

![](_page_5_Picture_101.jpeg)

![](_page_6_Picture_36.jpeg)

![](_page_7_Picture_103.jpeg)

![](_page_8_Figure_0.jpeg)

### 1.4 収納機関が民間企業の場合

# 操作説明

![](_page_9_Picture_113.jpeg)

Ⅱ-8-10

![](_page_10_Picture_37.jpeg)

# 2章 税金・各種料金を払込む(情報リンク方式)

各収納機関ホームページで支払内容の確認を行った後、支払方法として当金庫の法人 IB サービス を選択いただき、払込みを行います。

#### 画面遷移

![](_page_11_Figure_3.jpeg)

![](_page_12_Picture_115.jpeg)

![](_page_13_Picture_90.jpeg)

# 3章 払込み履歴を照会する

収納機関への払込みの取引履歴を照会します。

#### 画面遷移

![](_page_14_Figure_3.jpeg)

![](_page_15_Picture_100.jpeg)